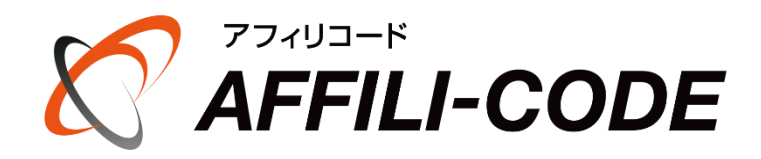

### アフィリコード運用ガイド

# アフィリコード運用ガイド

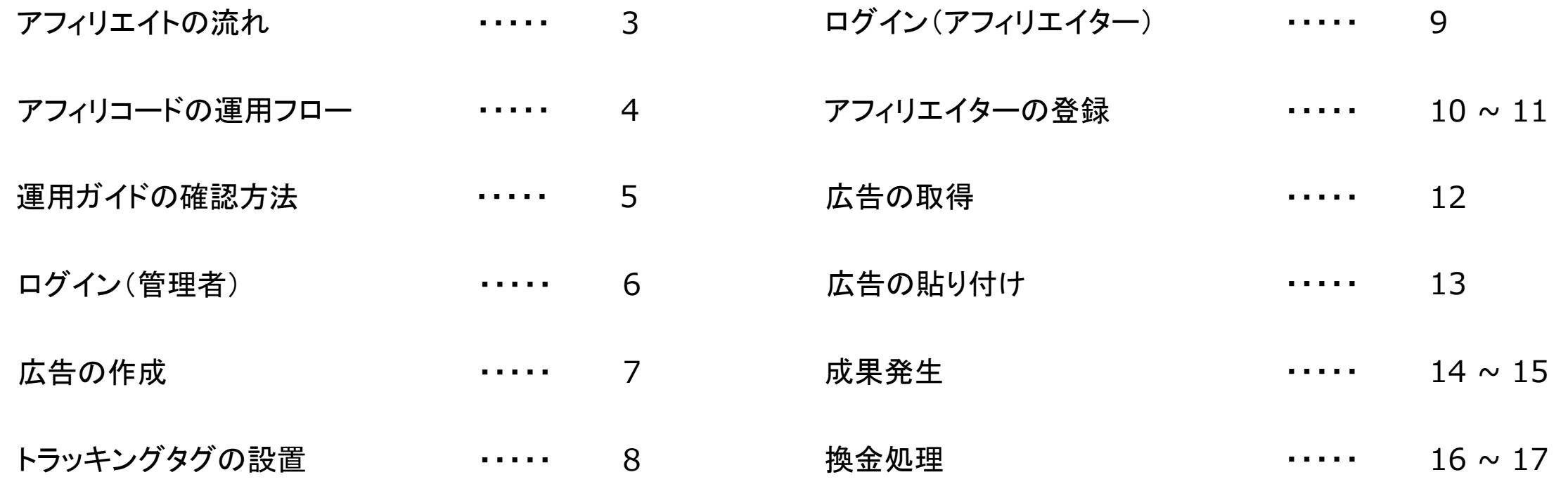

### アフィリコードを利用したアフィリエイトの流れ

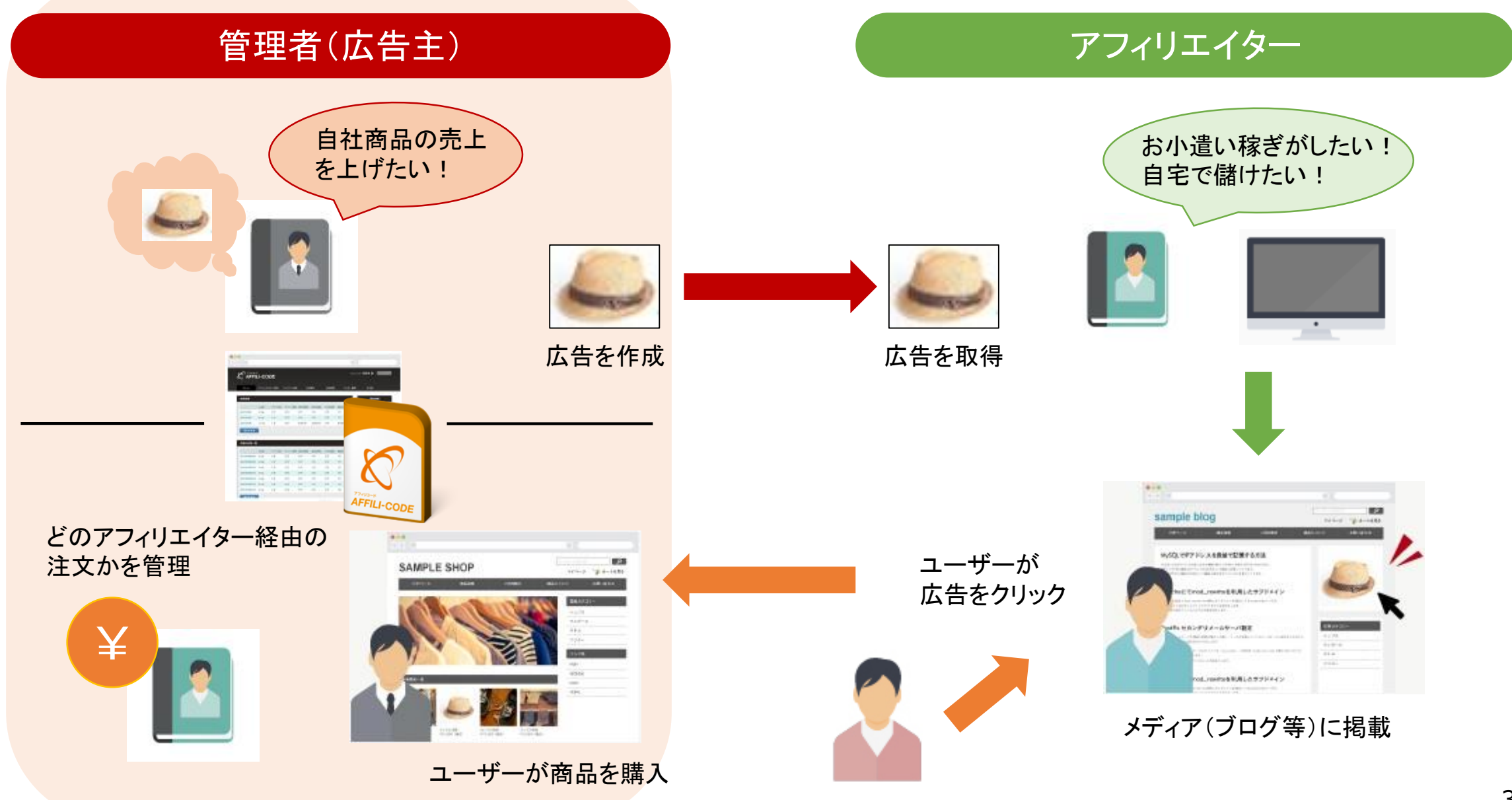

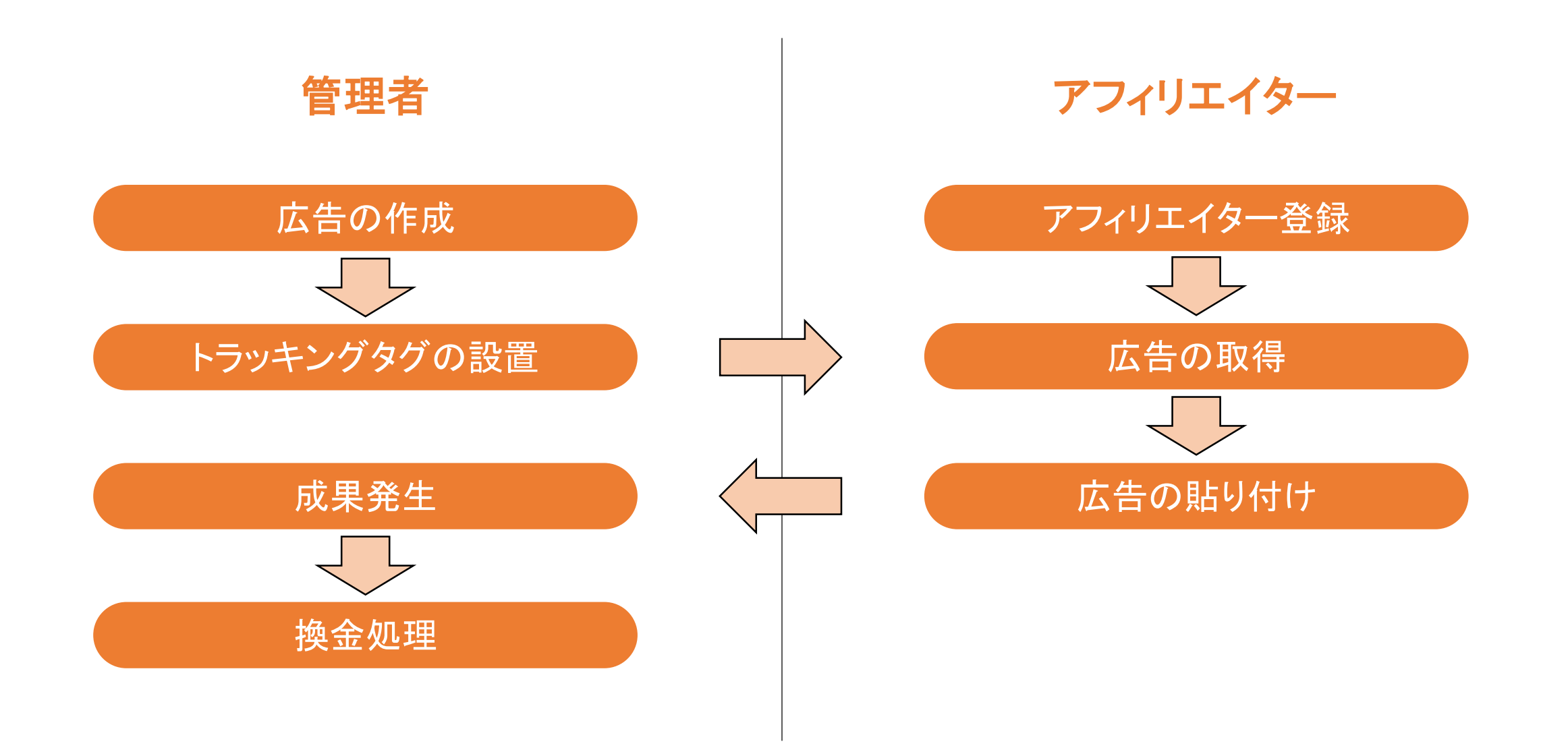

アフィリコードは、「管理者用」「アフィリエイター用」 2種類の管理画面を用意しております。

管理者もしくはアフィリエイターの、 どちら側の作業であるかを示しています。

#### 【管理者】広告の作成

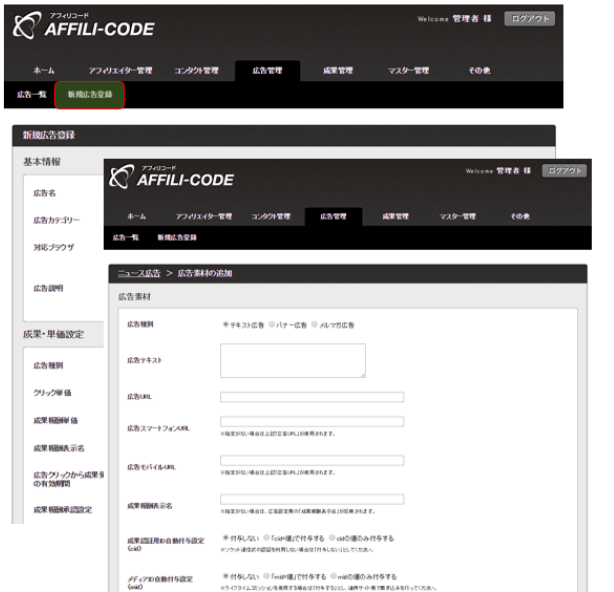

#### 広告作成

広告と広告素材の作成を行ってください。

詳細につきましては、 別途「広告掲載手順マニュアル」をご用意しております。

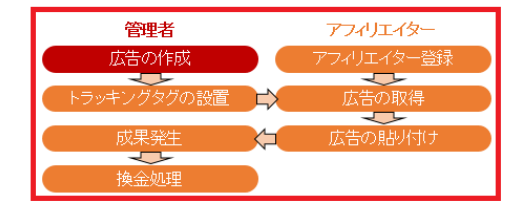

アフィリコードの運用フローにおいて、 どの段階であるかを示しています。

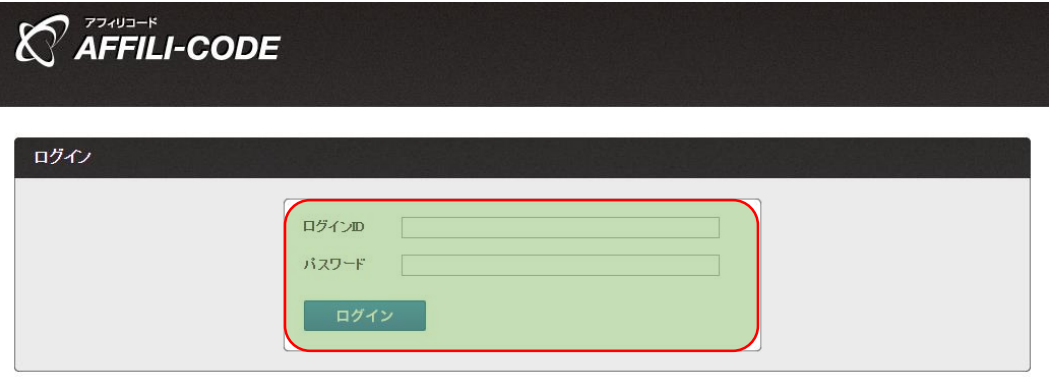

## ログイン

#### 管理者でログインしてください。

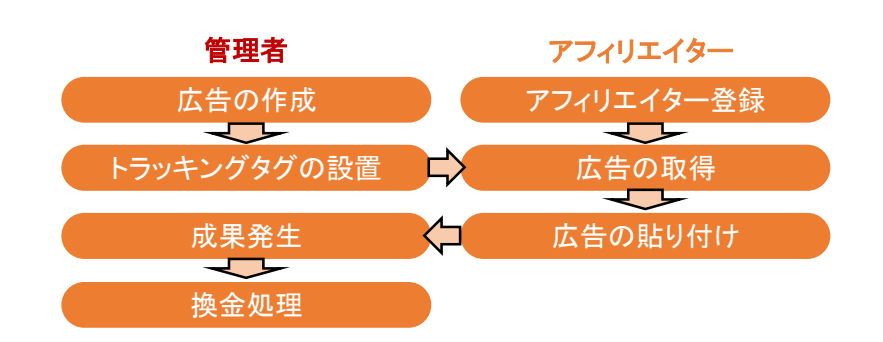

### 【管理者】 広告の作成

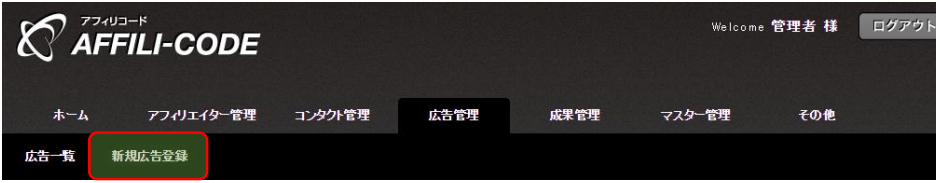

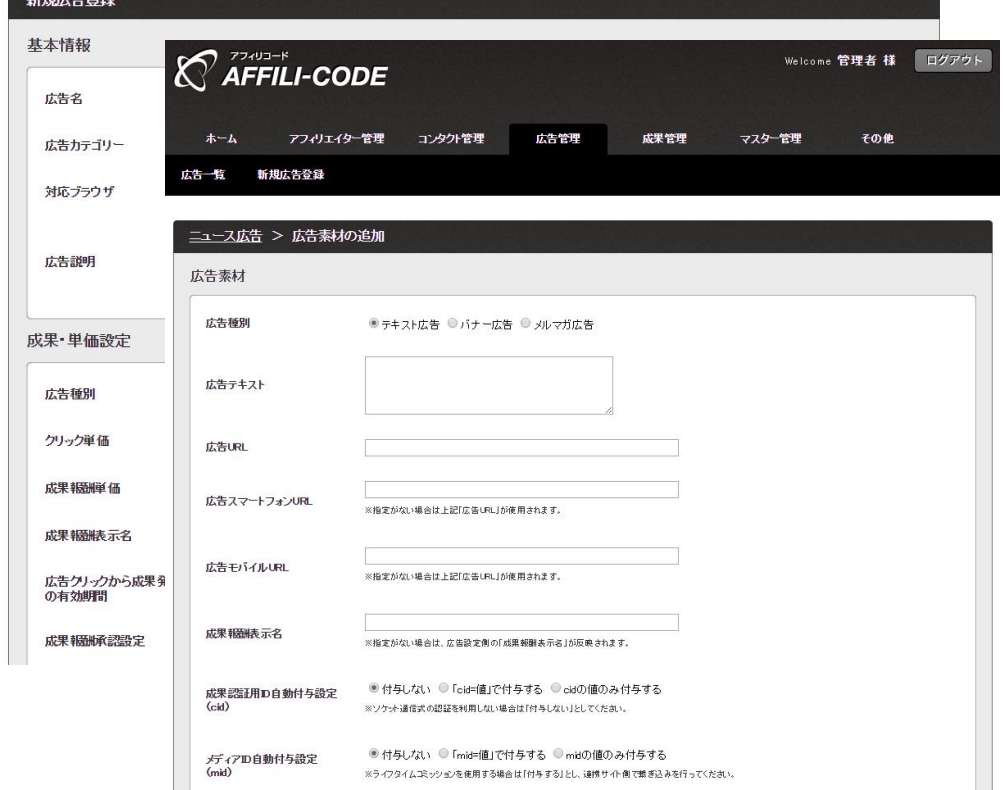

## 広告作成

#### 広告と広告素材の作成を行ってください。

#### 詳細につきましては、 別途[「広告掲載手順マニュアル」](http://manual.leafworks.jp/package/affilicode/)をご用意しております。

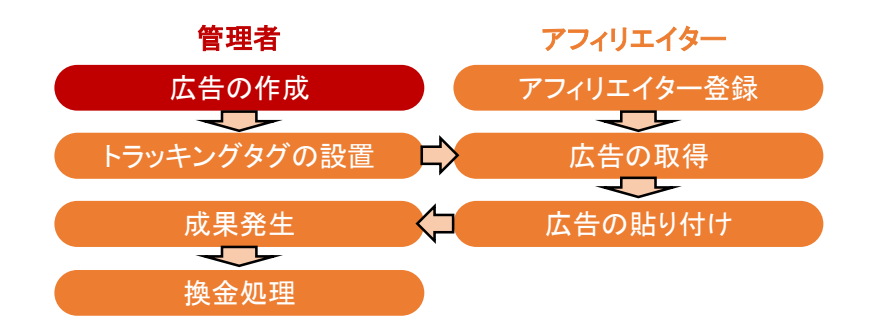

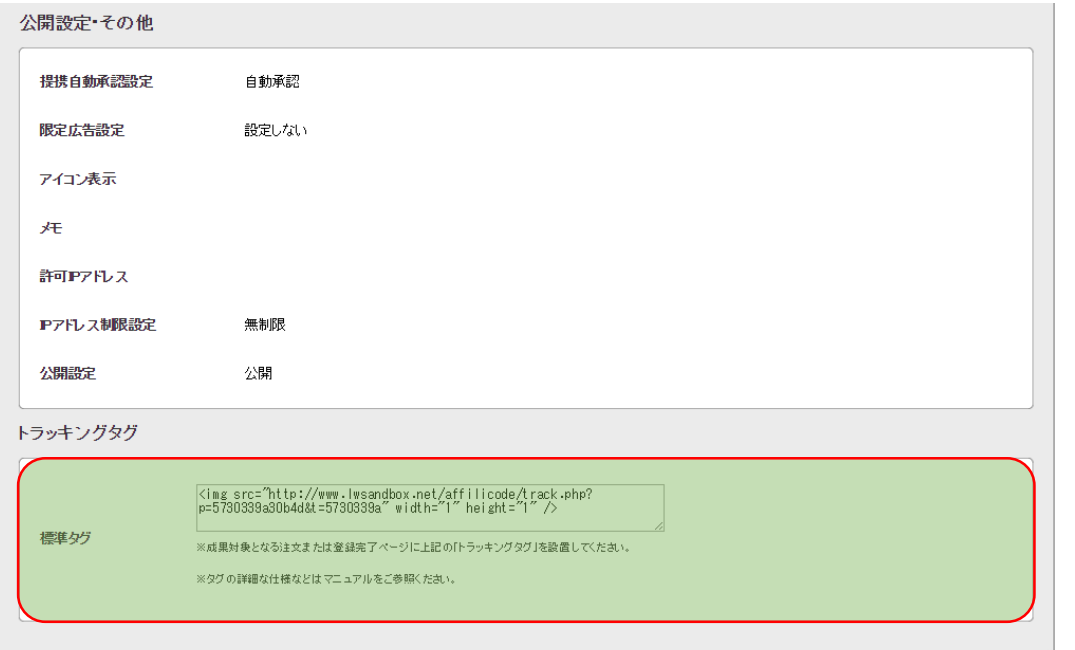

### トラッキングタグの設置

先ほど作成した広告の詳細、最下部より取得できる トラッキングタグを成果発生ページに設置してください。

詳細につきましては、 別途[「トラッキングタグマニュアル」](http://manual.leafworks.jp/package/affilicode/)をご用意しております。

※成果発生ページとは: 「注文完了ページ」や「申し込み完了ページ」など、 成果地点とされたいページとなります。

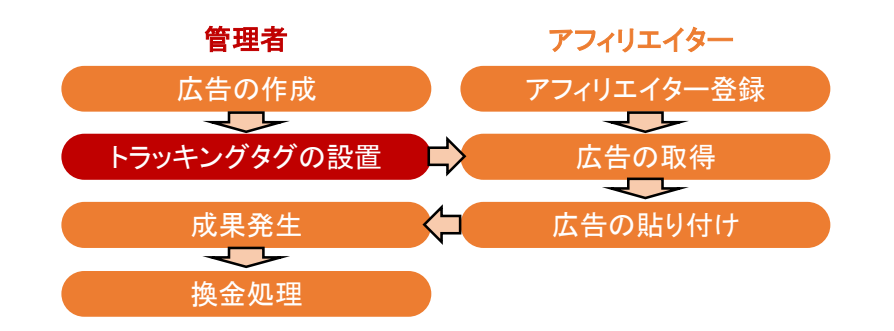

### 【アフィリエイター】 アフィリエイター登録

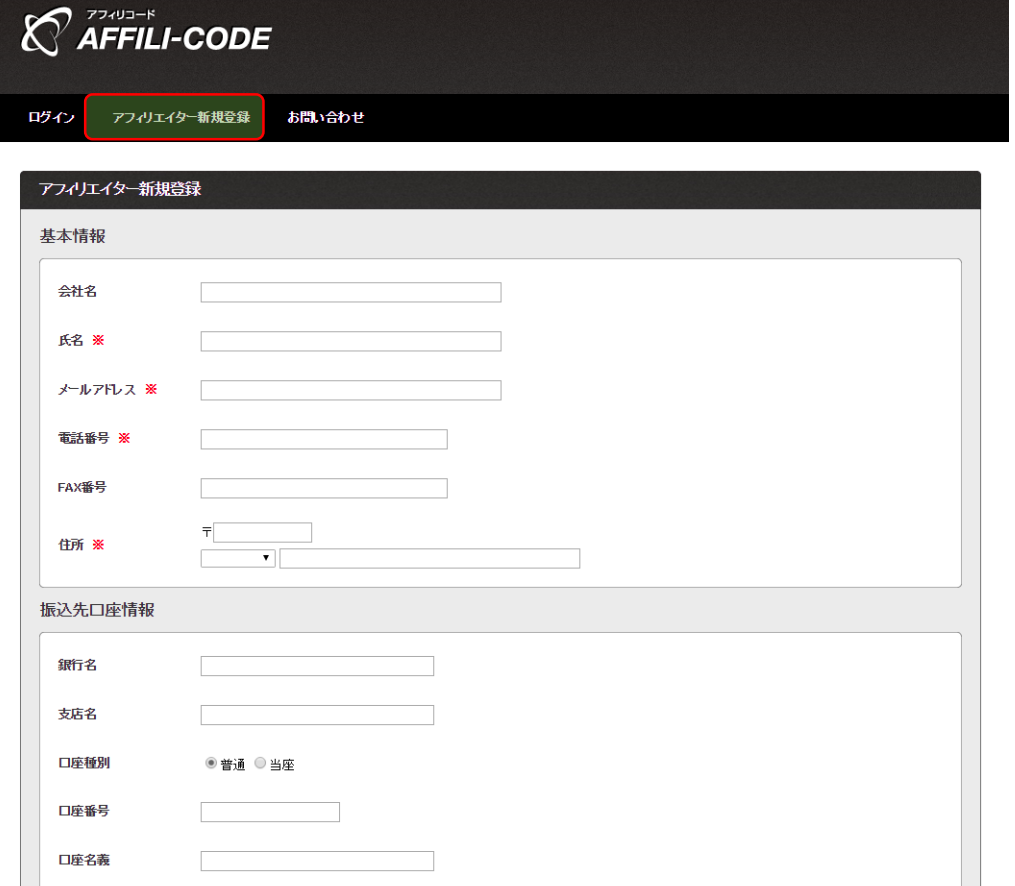

#### アフィリエイター登録

#### 新規登録ページにて各種情報の入力を行い、 アフィリエイターとして登録を行います。

管理者画面より、 管理者が代理で登録を行うことも可能です。

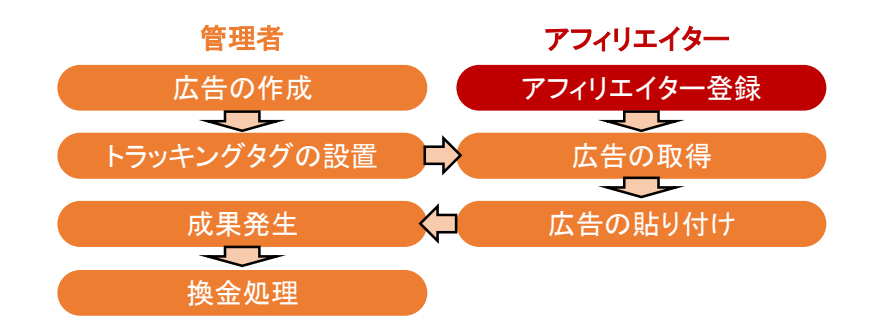

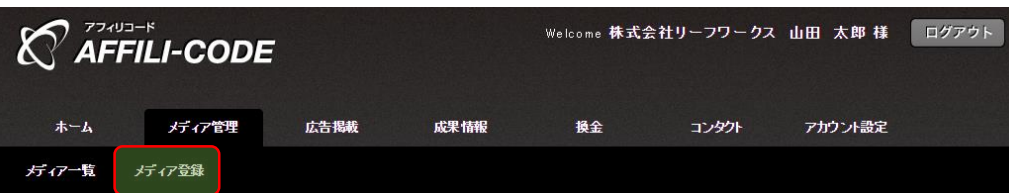

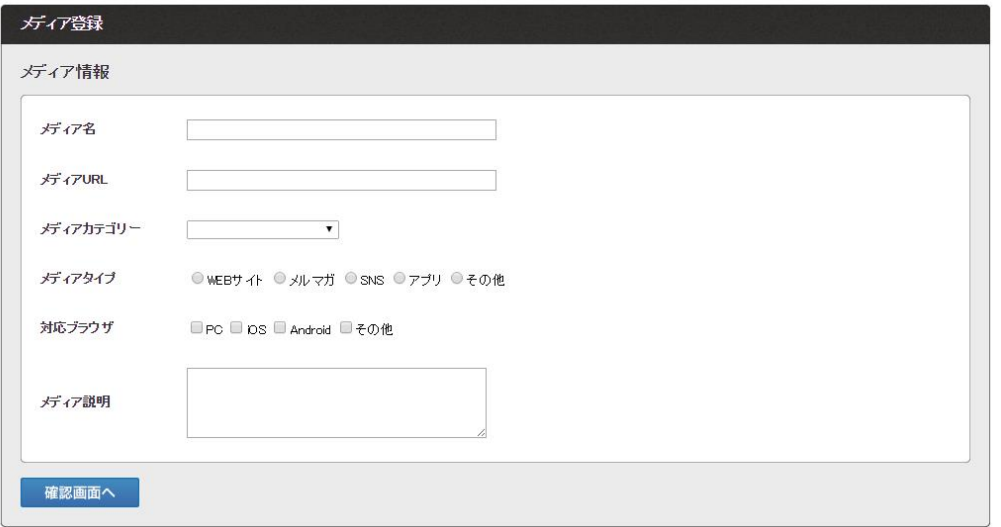

### メディアの登録

#### 複数メディアを所有しているアフィリエイターは、 広告掲載予定の別メディアも登録を行ってください。

メディアに対して、成果報酬が紐付く形となります。

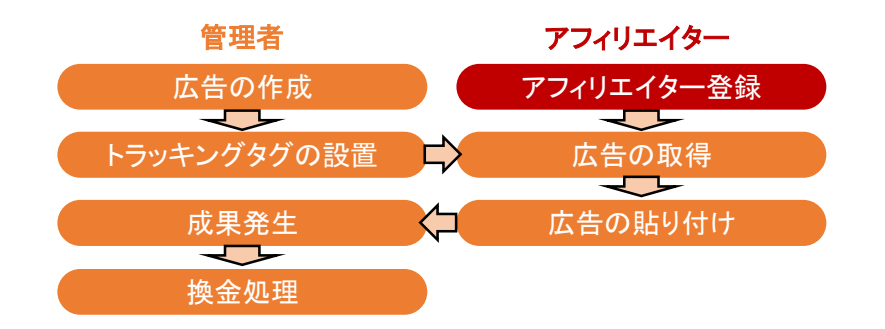

10 / 17

### 【アフィリエイター(管理者)】 アフィリエイターの登録(メディアの登録)

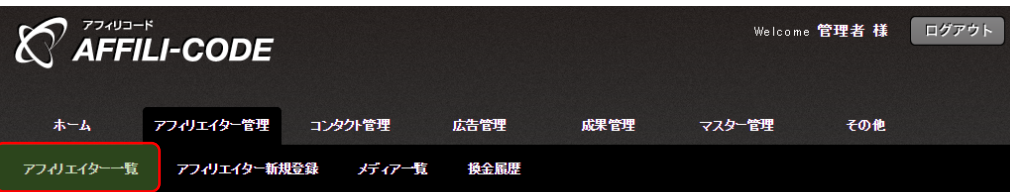

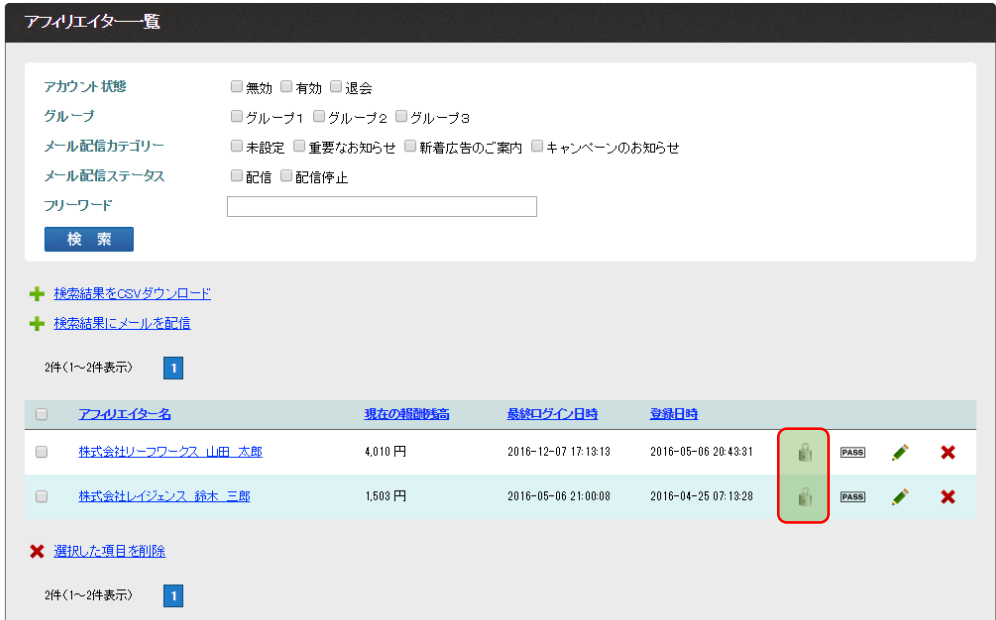

#### ※ゴッドログインを行うと、管理者画面から 広告の貼り付け 直接アフィリエイター画面にログインすることが可能です。

### メディアの登録(管理者による代理登録)

管理者が代理でアフィリエイターを登録した場合は、 登録したアフィリエイターの施錠マークより、

ゴッドログイン(管理者権限によるログイン)して頂き、 メディアの登録を行います。

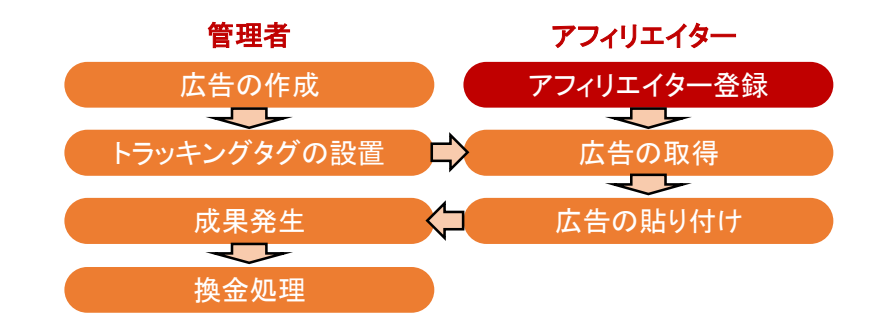

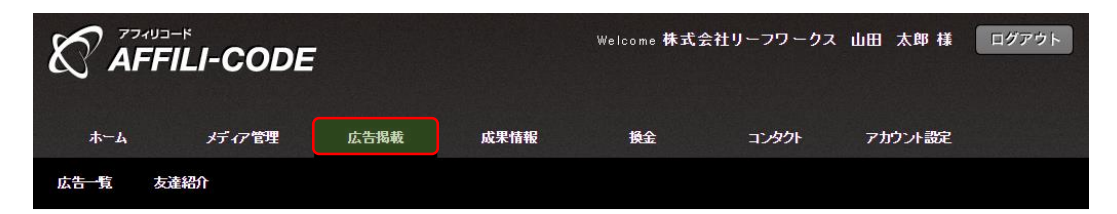

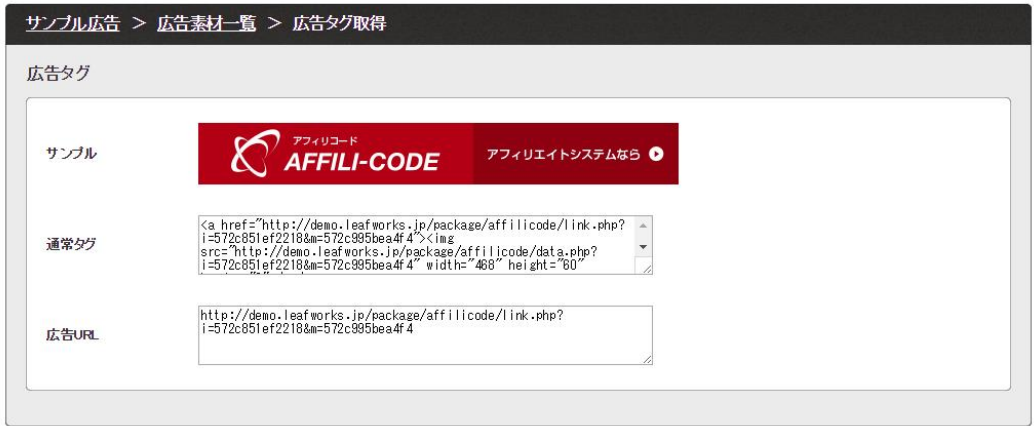

広告の取得

登録したアフィリエイターアカウントでログインし、 広告掲載の「広告詳細 > 広告素材一覧」より 広告タグの取得を行ってください。

「通常タグ」はバナー画像やテキストを含むタグ、 「広告URL」は広告のURLのみを取得できます。

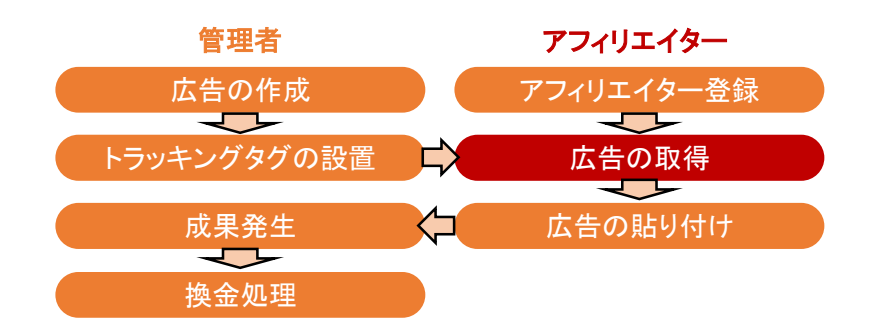

### *A* leafworks Blog

Home

 $\bigotimes_{\mathsf{AFFILL}\text{-}\mathsf{CODE}}^{\mathsf{TPAUD-F}}$ アフィリエイトシステムなら ●

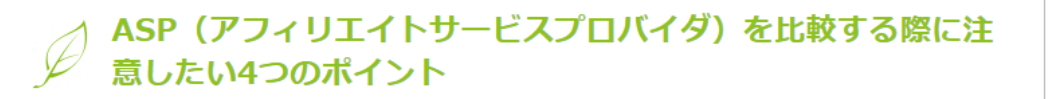

「ASP(アフィリエイトサービスプロバイダ)に広告を出稿したいが、サービスがいくつもあり、どこに出稿すればいいのか分 からない」と悩まれている方。本記事では、比較するにあたって、「注意したい4つのポイント」をご紹介し 続きを読む »

## 広告の貼り付け

#### ブログ等の登録したメディアへ、 先ほど取得した広告タグの貼り付けを行ってください。

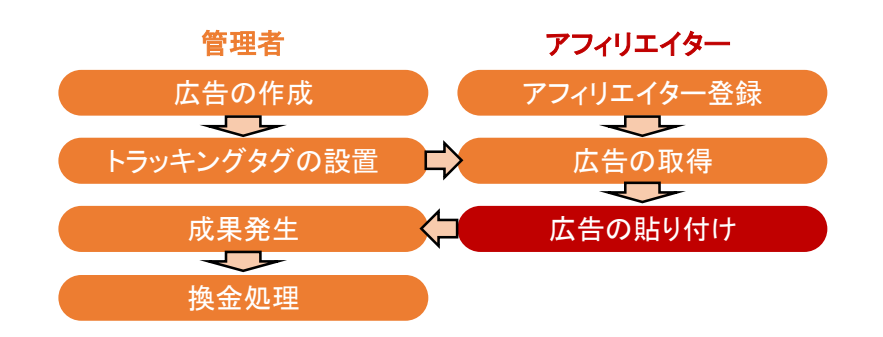

13 / 17

#### 成果発生(成果発生までの流れ)

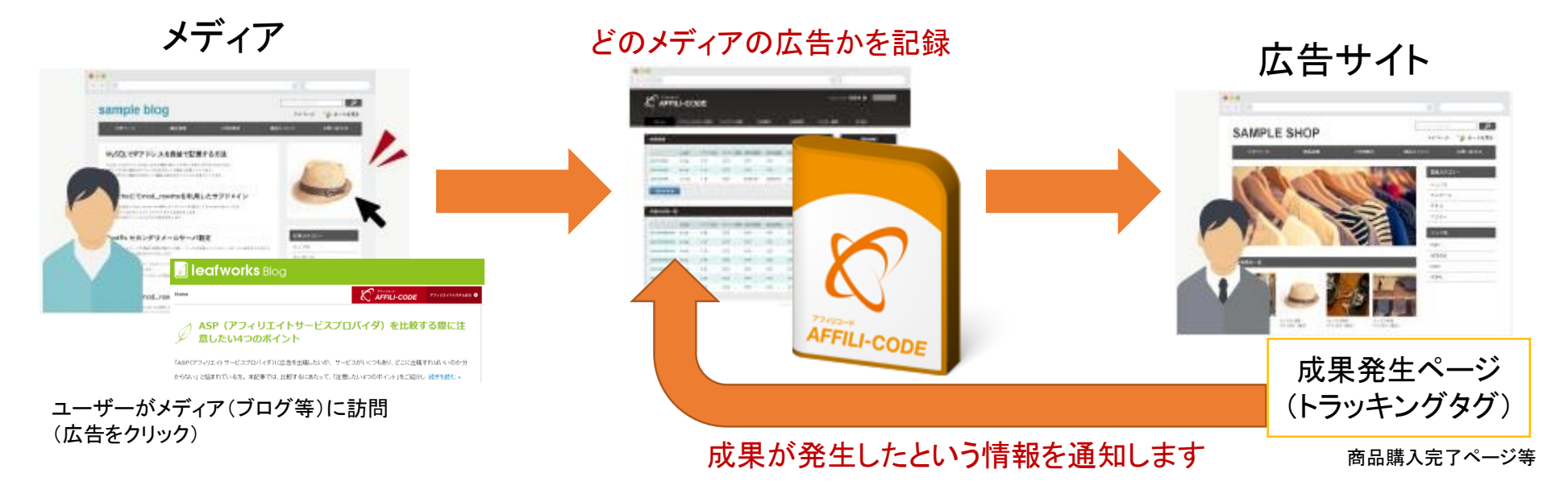

通知された情報と記録していた情報を照合し、対象メディアに対して成果を計上します。

アフィリコードに対して、注文番号や売上金額等の情報を渡したい場合は、 トラッキングタグに別途パラメータを追加して頂く必要がございます。

詳しくは、[広告掲載手順マニュアル](http://manual.leafworks.jp/package/affilicode/)をご確認ください。

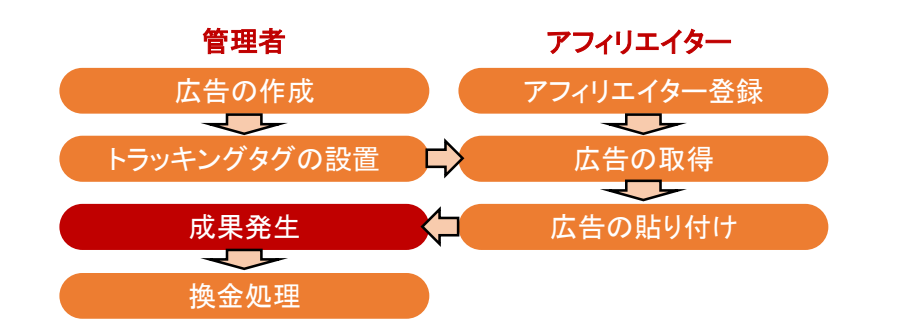

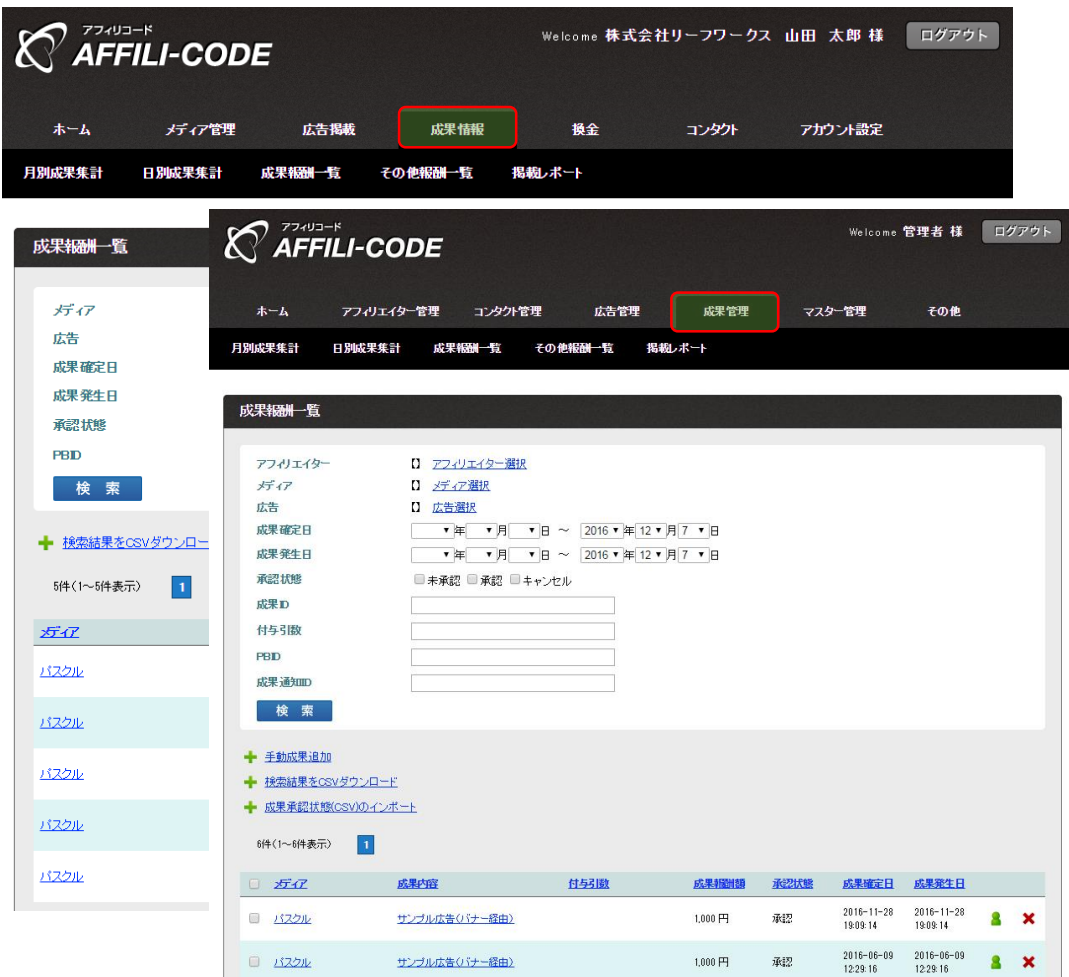

### 成果発生

#### 「成果管理(成果情報)> 成果報酬一覧」 に発生した成果が表示されます。

こちらで成果の確認を行います。

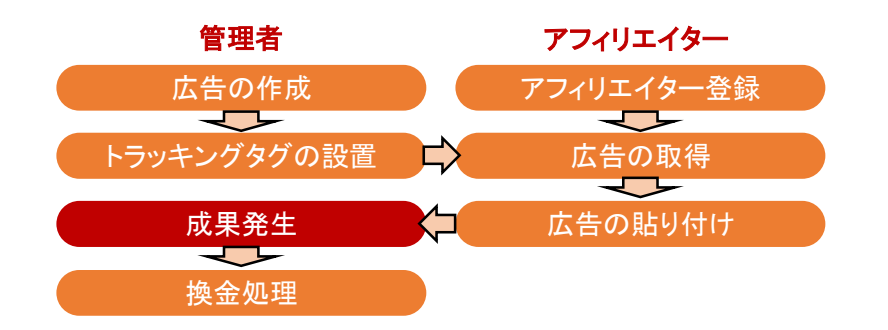

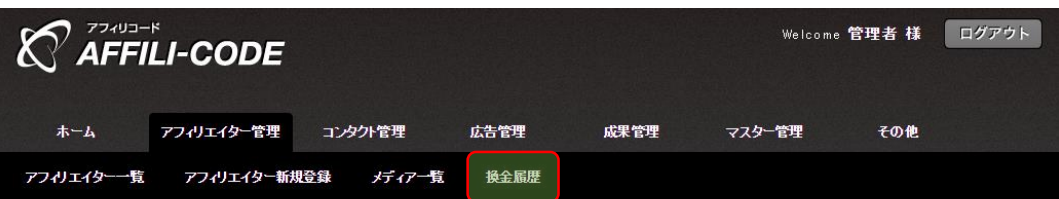

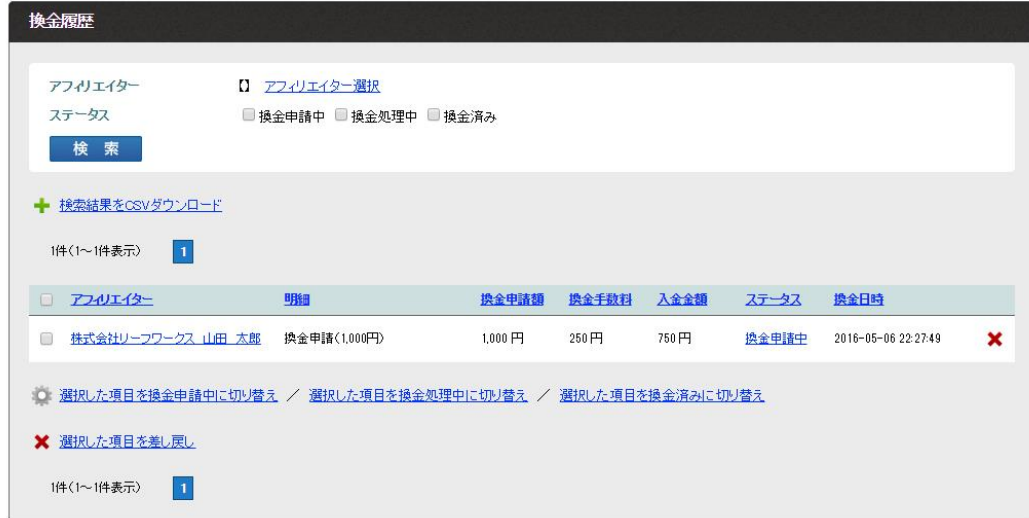

※「その他 > システム設定」にて、

・システムによる一括自動換金処理 ・アフィリエイターの任意のタイミングでの換金申請

上記どちらかの設定が可能です。

システム設定につきましては、「【管理者】 [システム・デザイン設定マニュアル」](http://manual.leafworks.jp/package/affilicode/)をご確認ください。

----------------------------------------------------------------

#### 換金処理

アフィリエイターへの報酬支払いには、 アフィリエイターからの換金申請が必要です。

換金申請の一覧は、 「アフィリエイター管理 > 換金履歴」からご確認頂けます。

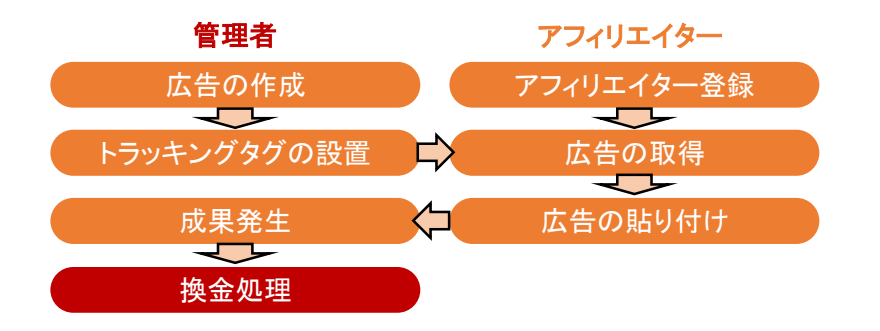

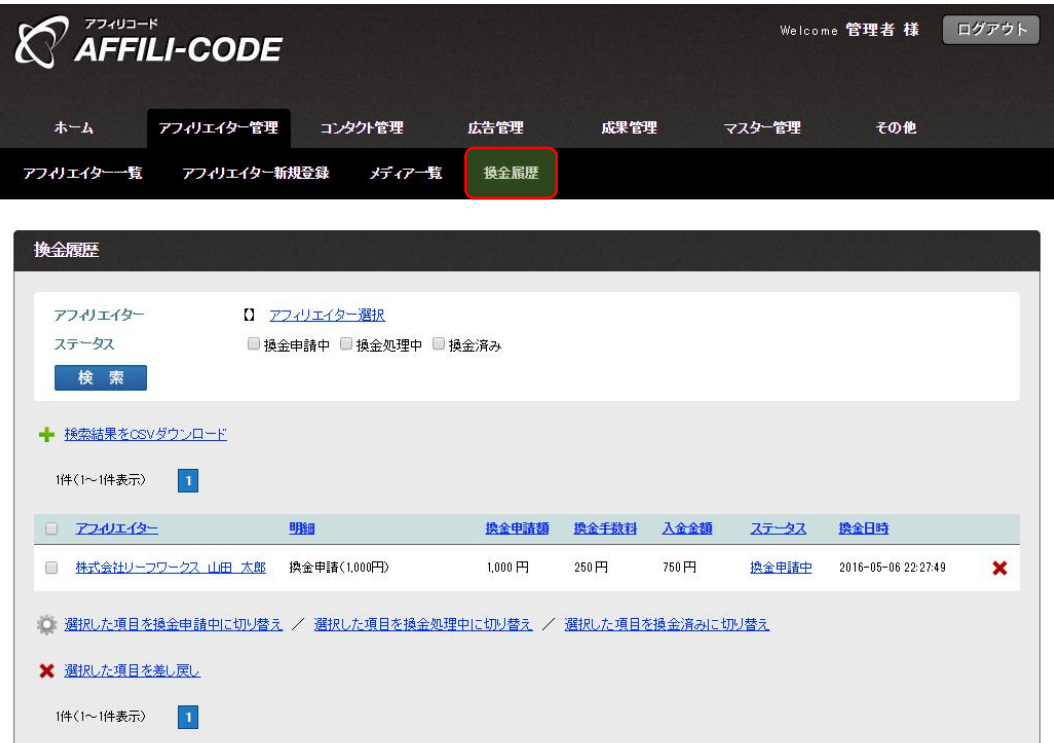

※報酬の支払いは銀行振込のみとなります。

#### 換金処理

換金申請に対して、

・換金処理中:換金申請の承諾

・換金処理済:対象振込口座への振込完了

上記のタイミングで、適宜ステータス変更を行ってください。

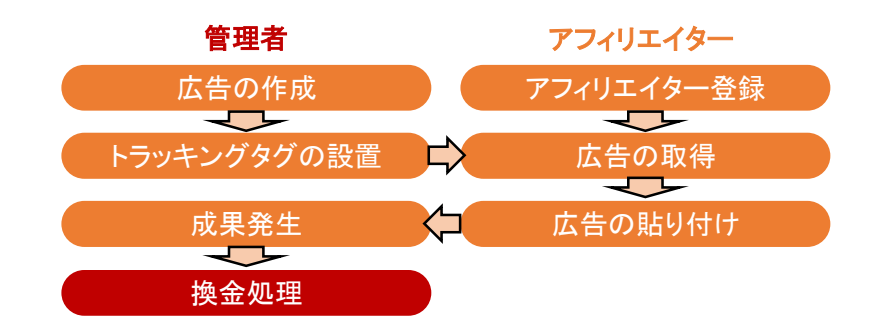

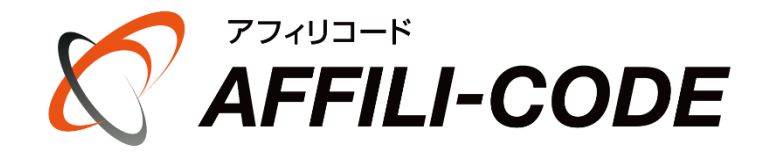

### アフィリコード運用ガイド

#### アフィリコードのマニュアル一覧[はこちらを](http://manual.leafworks.jp/package/affilicode/)ご参照ください。

ご不明な点が御座いましたら[、こちらよ](http://www.affilicode.net/support/)りお問い合わせください。